## **Manual mbi ngarkimin e planit standard**

Pasi studenti hyne ne profilin e tij online, klikon tek plani mesimor:

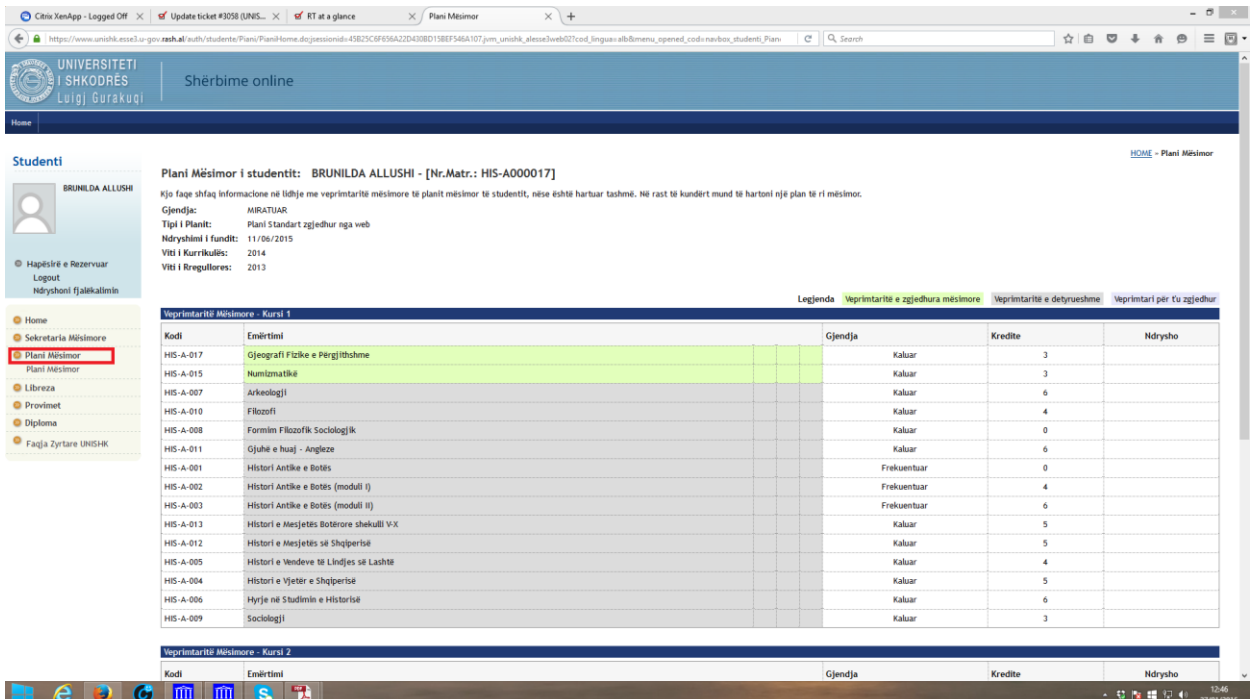

Ne fund te faqes se planit mesimor gjendet opsioni "ndrysho planin" ose "vazhdo me plotesimin e planit"

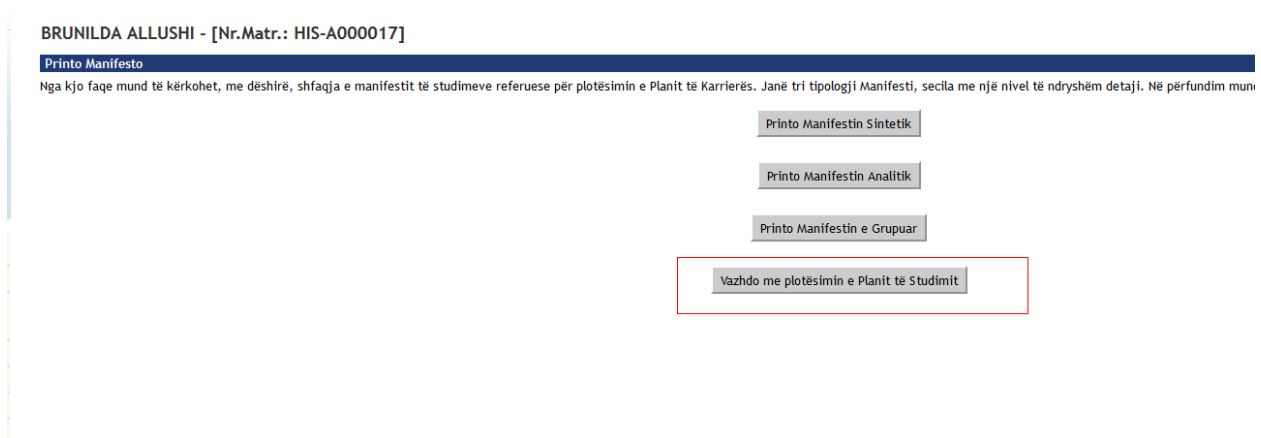

Studenti klikon tek "Rreg i mepas." Dhe ben zgjedhjen e lendeve me zgjedhje deri ne faqen e fundit.

Kjo e fundit varion ne baze te vitit ne te cilin studenti eshte i regjistruar.

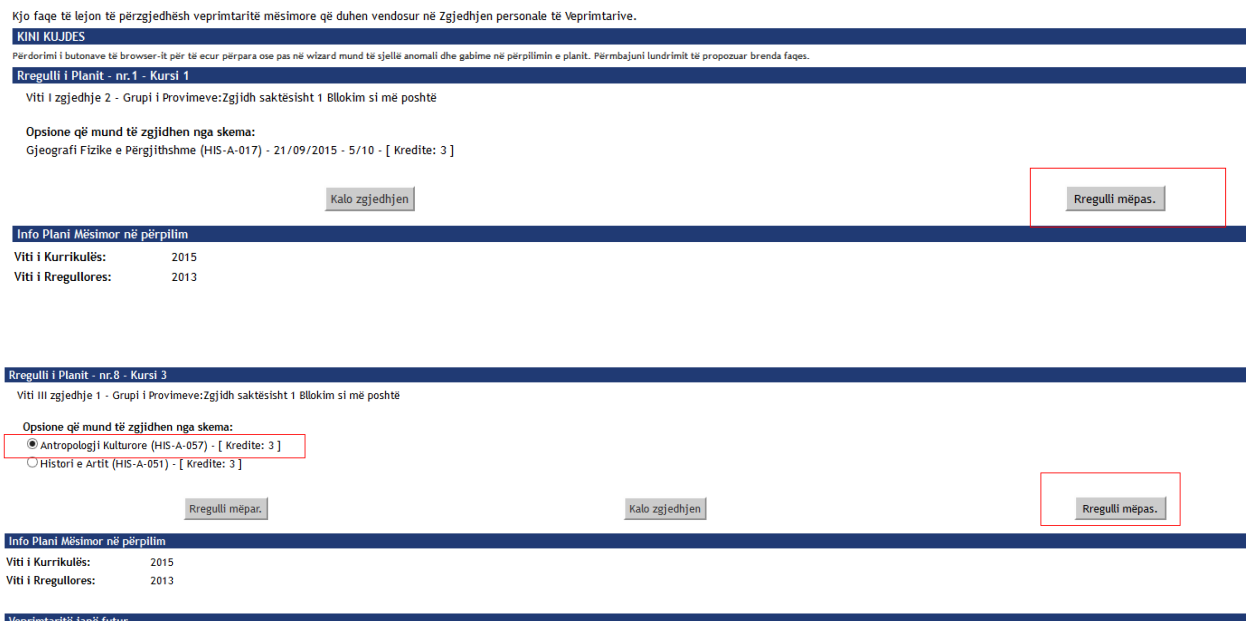

Pasi perfundon kjo procedure, dhe studentit i shfaqen planet e cdo viti me lendet me zgjedhje perkatese ne fund te po asaj faqeje duhet te klikohet tek "Konfirmo planin"

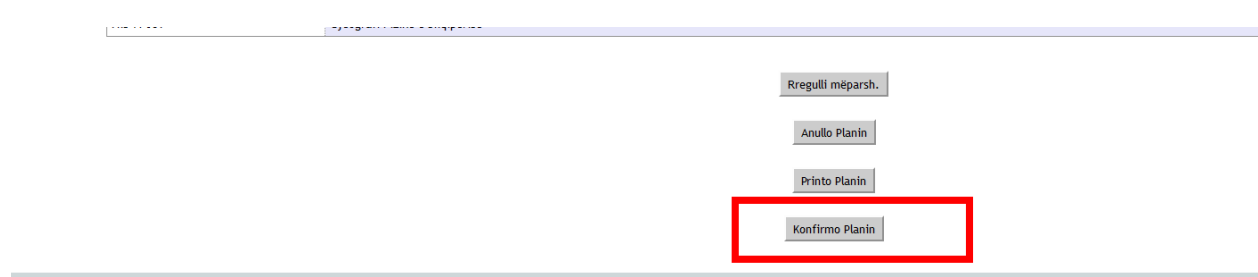

Plani Mësimor është regjistruar.